# **How to fill in the online Course & Unit Exemptions application form in SIS**

Students who would like to apply for credit transfer/exemption should follow the instruction below:

1. After login SIS, select **Personal Center** and enter **My Application** page.

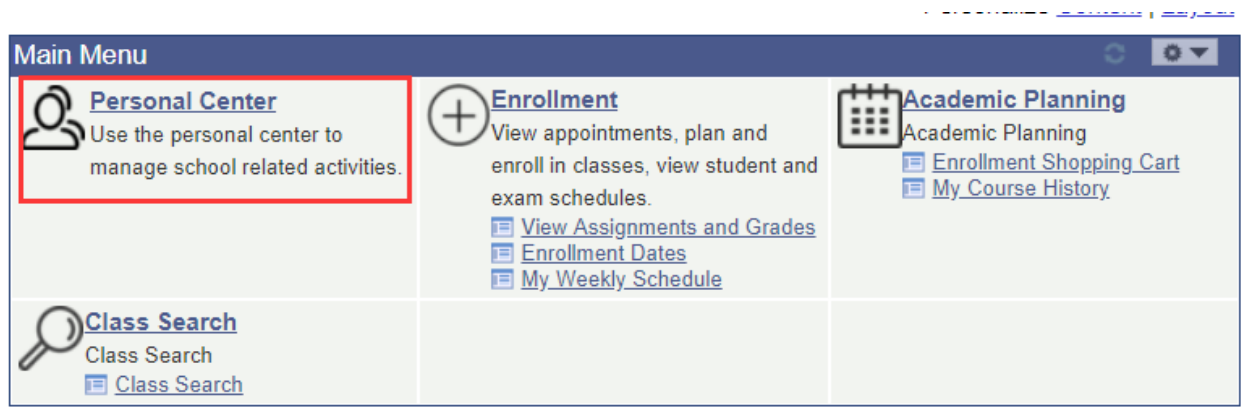

2. Select Credit Transfer tab from My Application page, and click the button **ADD NEW APPLICATION** to create a new application.

On this page, you can also click the button **SEARCH** to review your application records.

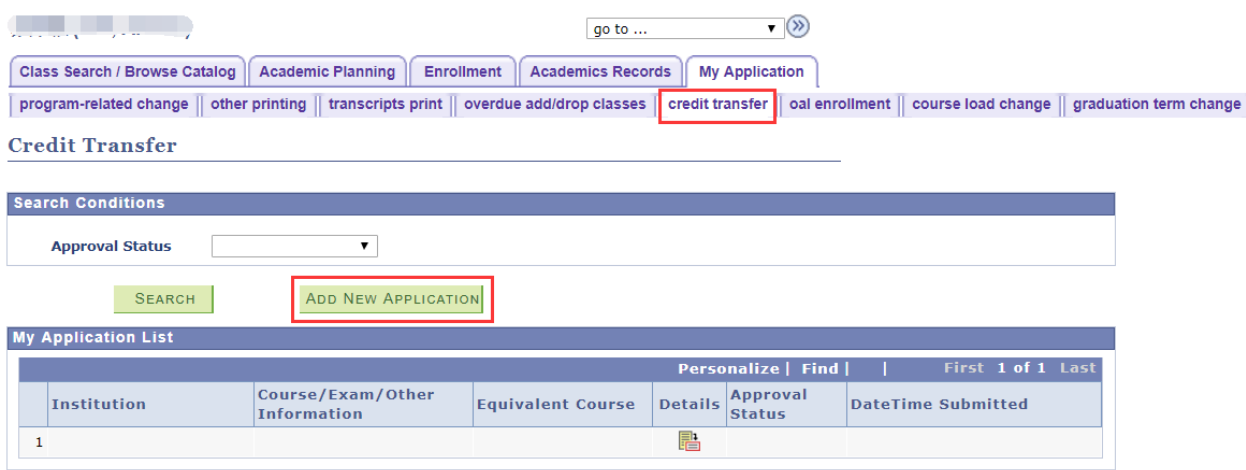

- 3. When filling in the application form, the information should be the same as stated in the transcript/certificate related to your present application.
- A. Select **External Course, Qualification or Other**, according to your qualification:

For course taken in previous degree program, visiting, exchange or summer program, please select **External Course**.

For post-secondary qualification or examination obtained outside CUHK(SZ), for example ACCA, please select **Qualification**.

For other qualification that may be recognized as equivalent to a CUHK(SZ) course, for example AP course, please select **Other**.

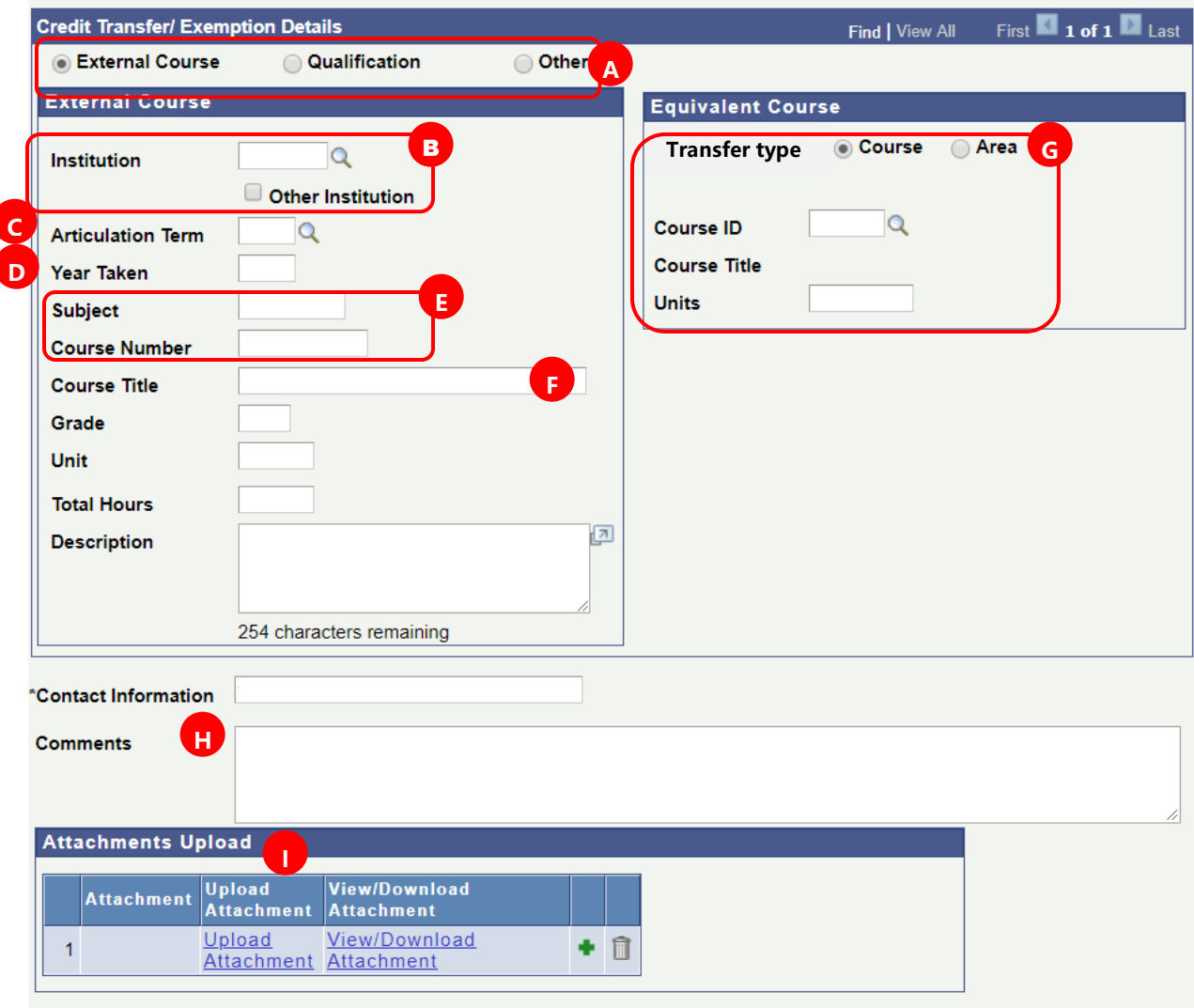

## **B. Institution**

Click the icon  $\alpha$  next to the text box of institution, search and select the institution you attended, if it hasn't been listed in the institution list, please select **Other Institution** to enter the institution, , shown as below..

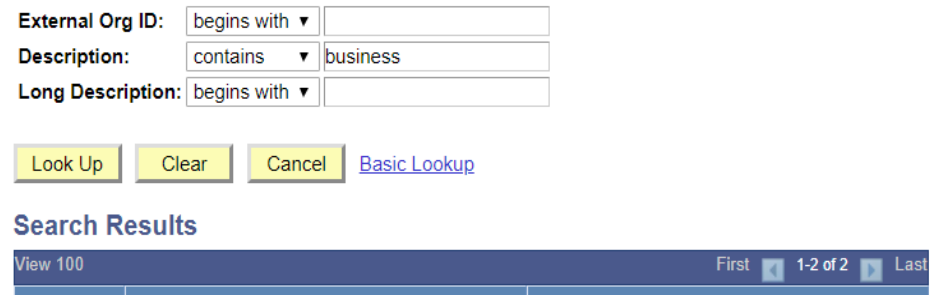

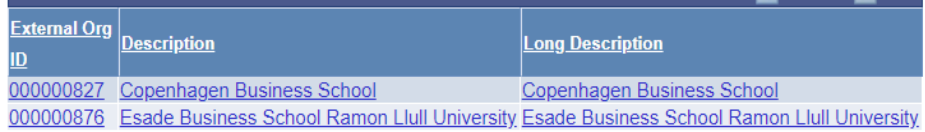

# **C. Articulation Term**

Click the icon  $\overline{Q}$  to select corresponding term:

For studies prior to admission to CUHK(SZ), please select current term at CUHK(SZ).

For studies during your registration at CUHK(SZ), please select the term when you complete the study.

### **D. Year taken**

Enter the year you took the course.

### **E. Subject, Course Number**

Enter course subject, course number or course code as stated in the transcript. If Subject/Course Number isn't included in the course you have taken, you can enter 'NA' in the text box of Subject/ Course Number.

## **F. Course Title**

If the length of course title is over 30 characters, please enter the full name of the course in the text box of Description.

### **G. Transfer type**

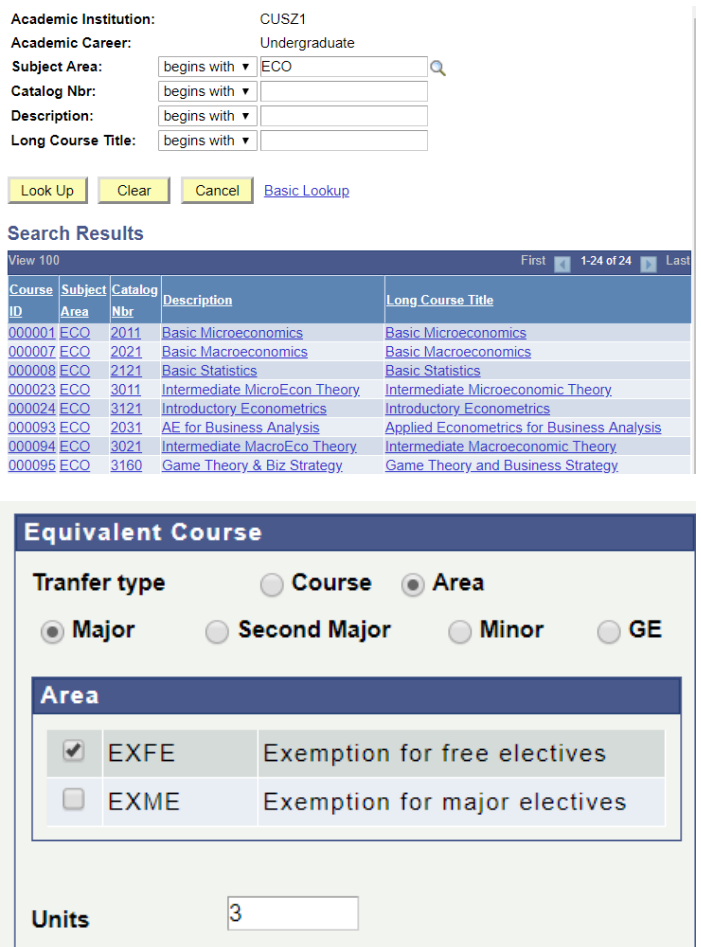

If an equivalent course at CUHK(SZ) is available, please select ' Course', click the icon  $\alpha$  to search and select corresponding course, shown as below.

If no equivalent course(s) available, please select 'Area' , then select the corresponding area 'Major Electives', 'Minor Electives', 'GE' or ' Free Elective' as appropriate and enter the number of exempted unit(s) to be applied, shown as below.

#### **H. Comments**

If you wish to use more than one courses to apply equivalence to one CUHK(SZ) course, please add additional course information in the text box of Description and note in the text box of Comment.

## **I. Supporting documents**

It's required to provided supporting documents, including copy of transcript and/or certificate, course outline/description/ timetable and other supporting materials (if any). And student need to bring along the original(s) to relevant school office for inspection, if applicable.

\* The course outlines should show the contact/lecture hours, or students need to provide relevant supporting materials with the information of course timetable and study duration. Contact/lecture hours need to be highlighted in the attached outlines. Normally, School will check the contact/lecture hour first.

Please refer to the following samples to complete application form as appropriate:

## **Sample 1: [Online Application Form](http://www.res.cuhk.edu.hk/images/content/cusis/eng/transfer_credit/20120111181541473.pdf) \_External course**

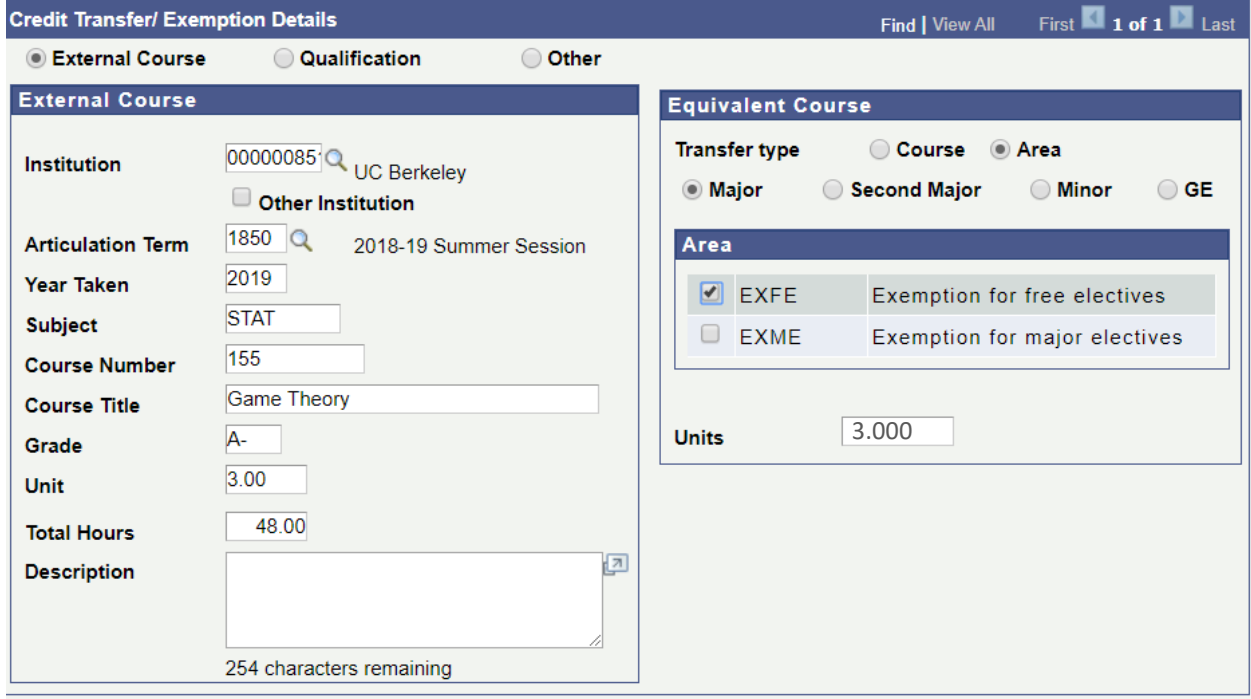

**[Sample 2: Online Application Form](http://www.res.cuhk.edu.hk/images/content/cusis/eng/transfer_credit/20120111181541473.pdf) \_Qualification**

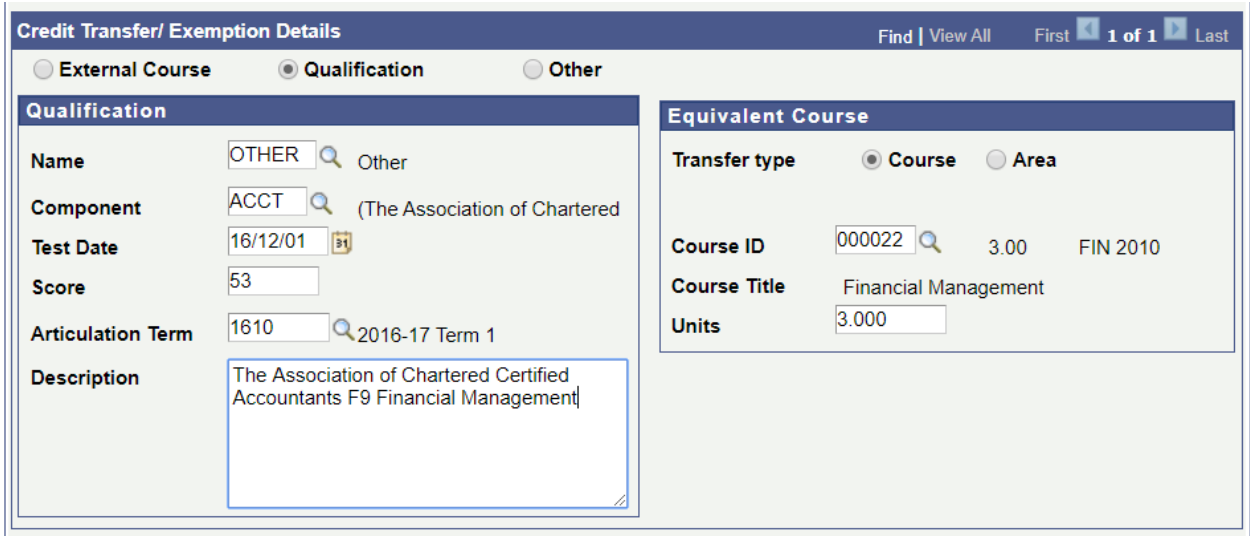

**[Sample 3: Online Application Form](http://www.res.cuhk.edu.hk/images/content/cusis/eng/transfer_credit/20120111181541473.pdf) \_Other**

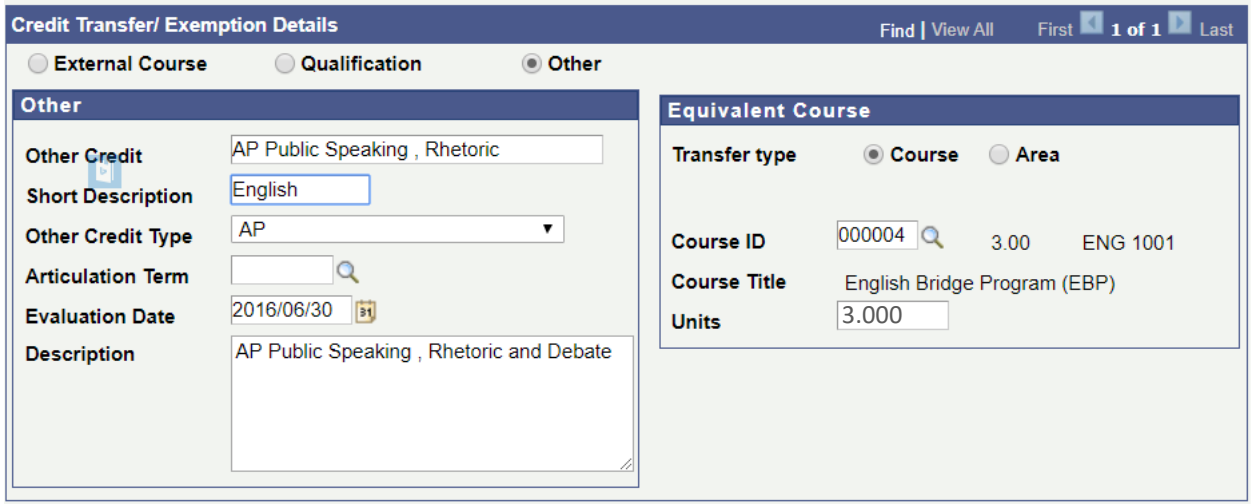